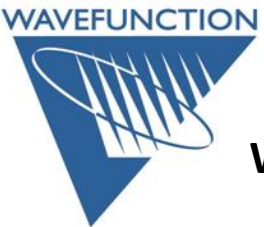

## **Windows License Transfer Procedure**

On your **OLD** machine: Open Wavefunction Software Go to Help Menu > License Utility Click on the **Transfer** button:

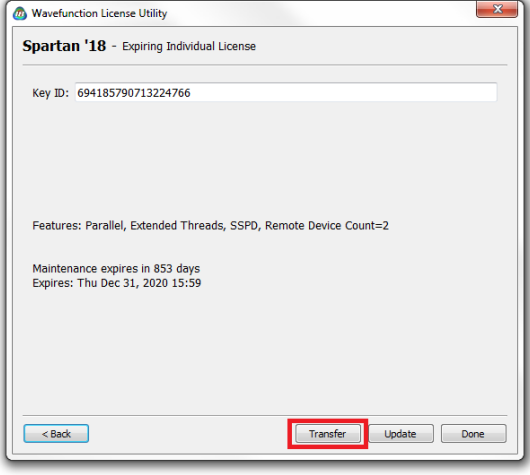

Click on the **Generate Transfer Request** button: Follow Steps 1-2 Save the received Key Update file

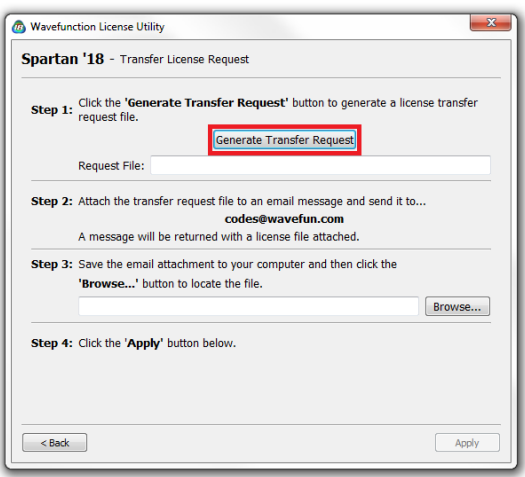

**Browse** to locate, open, and **Apply** the received Key Update file.

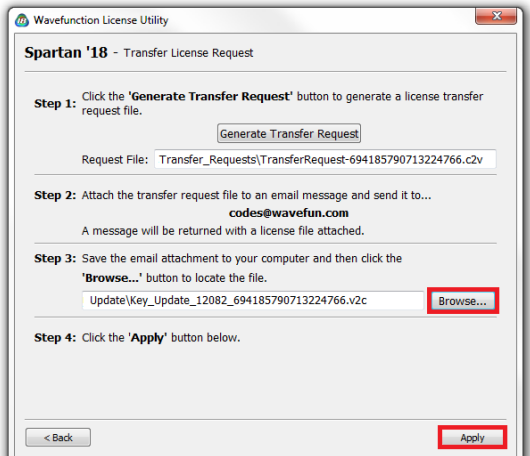

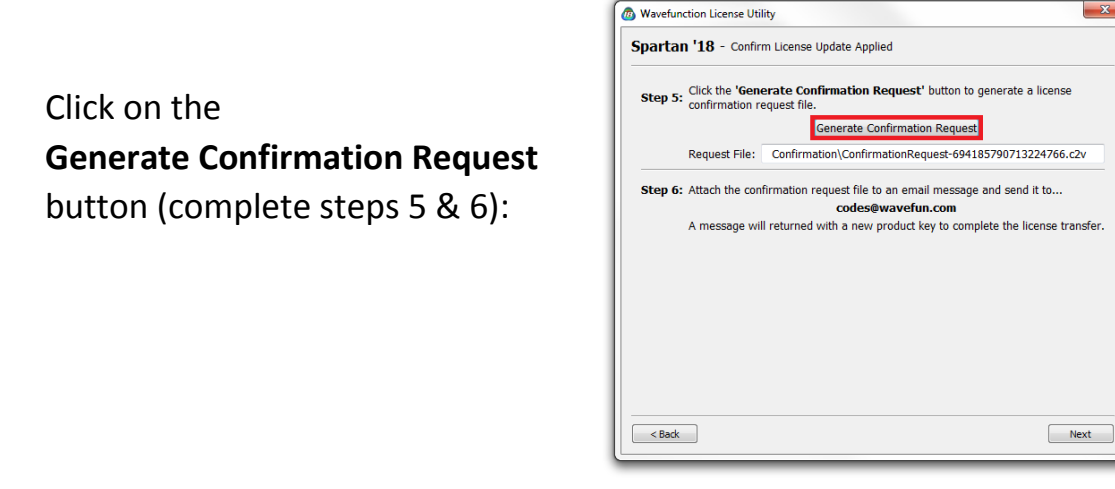

Save the **Confirmation\_Request** file, email this to [codes@wavefun.com.](mailto:codes@wavefun.com) Once this Confirmation file is received and verified, you will receive a new (license) in the form of a new 32-hexadecimal **Product Key** for the **NEW** machine.

If you encounter any difficulties, contact us at either [codes@wavefun.com](mailto:codes@wavefun.com) or at the general [support@wavefun.com](mailto:support@wavefun.com) address. One of our support team will follow up with you to resolve any issues.

**Updated March 2019**

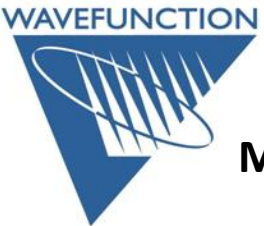

## **Macintosh License Transfer Procedure**

...

On your **OLD** machine: Open Wavefunction Software Go to Help Menu > License Utility Click on the **Transfer** button:

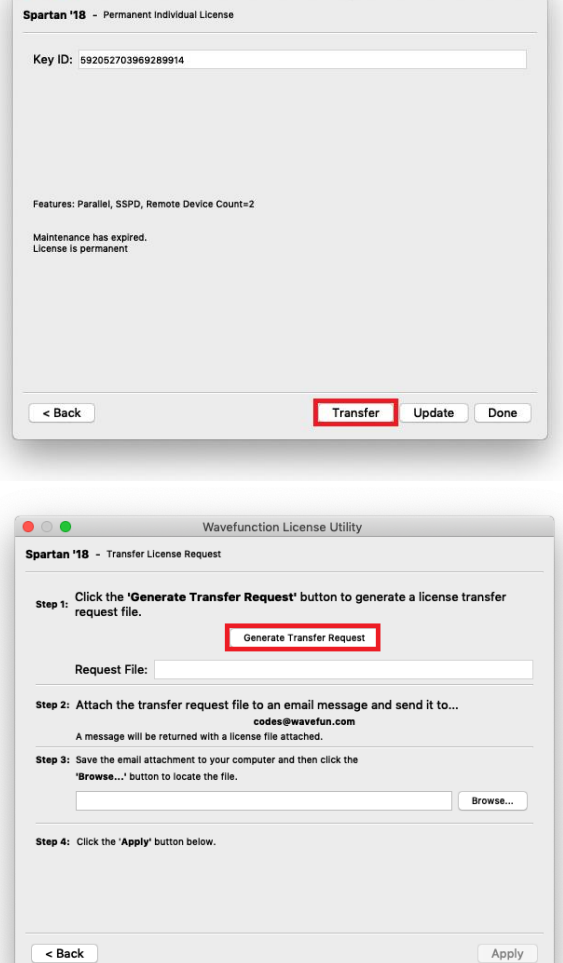

Wavefunction License Utility

Click on the **Generate Transfer Request** button: Follow Steps 1-2 Save the received Key Update file

**Browse** to locate, open, and **Apply** the received Key Update file.

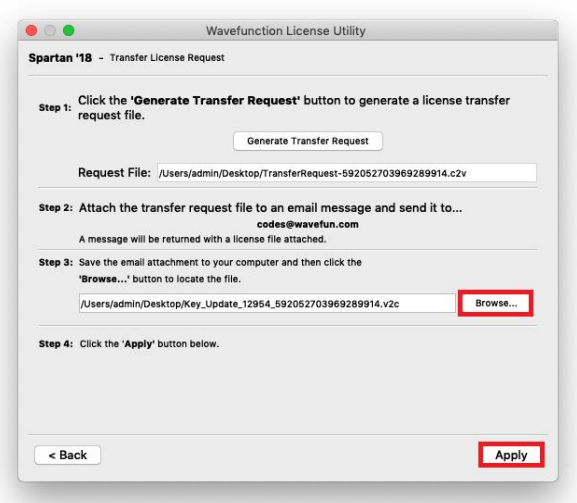

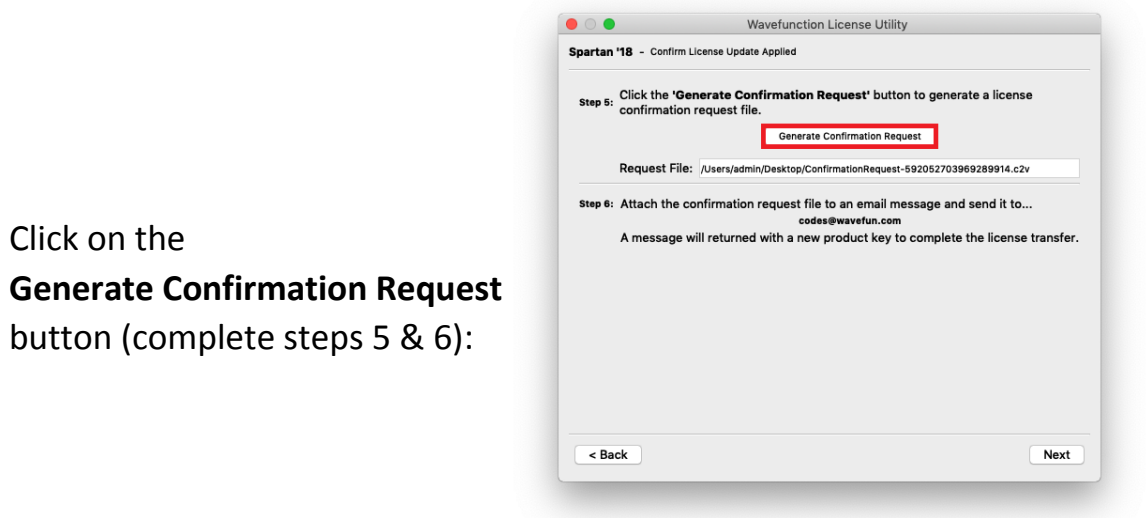

Save the **Confirmation\_Request** file, email this to **codes@wavefun.com**. Once this Confirmation file is received and verified, you will receive a new (license) in the form of a new 32-hexadecimal **Product Key** for the **NEW** machine.

If you encounter any difficulties, contact us at either [codes@wavefun.com](mailto:codes@wavefun.com) or at the general **support@wavefun.com** address. One of our support team will follow up with you to resolve any issues.

**Updated March 2019**